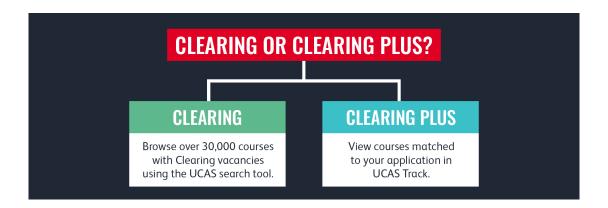

On results day, if you have not met the grades for your firm or insurance choices, you will be eligible for clearing.

<u>Clearing</u> allows you to call universities who have courses available and ask to be considered for an offer. On results day, you simply go to the UCAS search website and look for clearing places. You look at the entry requirements carefully, and if you have met them, you call up each university one by one. You will need to have your <u>UCAS ID</u>

<u>Number</u> and <u>Clearing Number</u> ready. You can find your Clearing Number in Track, in the top left corner. If you get any offers, you will usually have a day or two to think things over before making a decision, so you can call as many universities as you like and have several offers to consider.

<u>Clearing Plus</u> is an extension of the normal clearing process. It does not replace the usual method (above); you can still search for available courses on the UCAS website and contact universities directly. However, if any of you are eligible for Clearing on results day, you will have a button in UCAS Track called 'See Matches'.

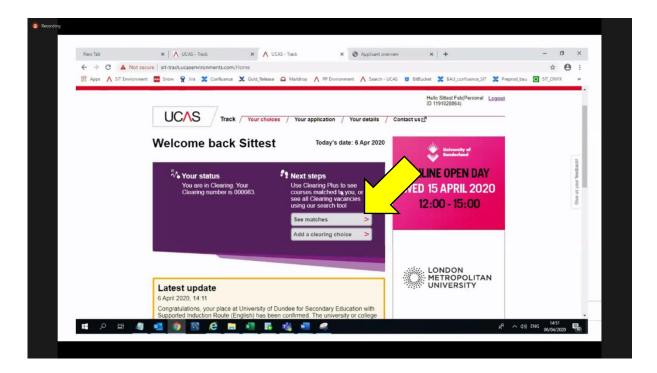

When you click on this button, a list of universities with clearing places will appear. The list is tailored to you; it will only show similar courses to those you originally applied for and, crucially, courses you have met the minimum required grades for. The choices will be ordered by closet match, so as you select to reveal more, the matches will become less relevant. You may wish to still search for other courses on the main UCAS website, in case you are considering an entirely different pathway, as these will not show up on your list.

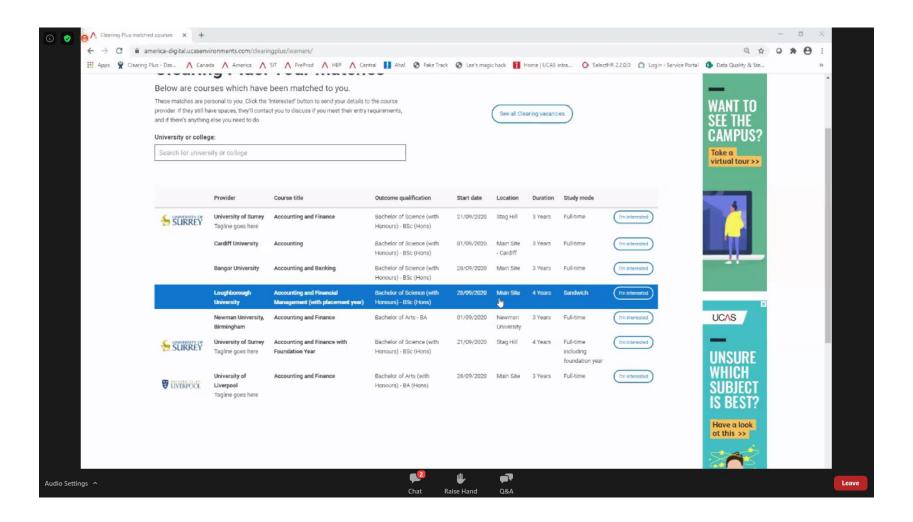

If you have lots of options, you can filter these down in the search box. This will allow you to search for specific universities and if the university does not appear, then you know they don't have a similar course in clearing that you meet the entry for. However, at this point, some of you may wish to search on the main <u>UCAS website</u> and check the entry requirements for particular universities/courses. If you are narrowly missing the entry, it could still be worth a call.

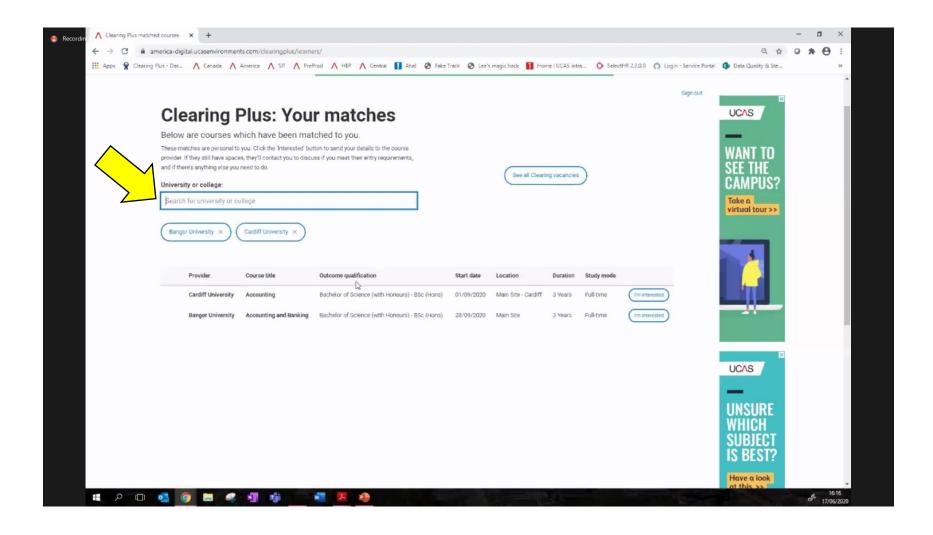

You can click on your suggested courses for more information, and if you like the look of it, then click on the '1'm interested' button. This will then allow that university to see your UCAS application and contact you to offer you a place. I would recommend that you still call the university directly at this point, rather than waiting for the university to call you, as time is everything on results day. As with the usual Clearing system, you can show your interest in multiple courses and each one will give you a deadline to respond to any offers, giving you at least overnight to make a decision.

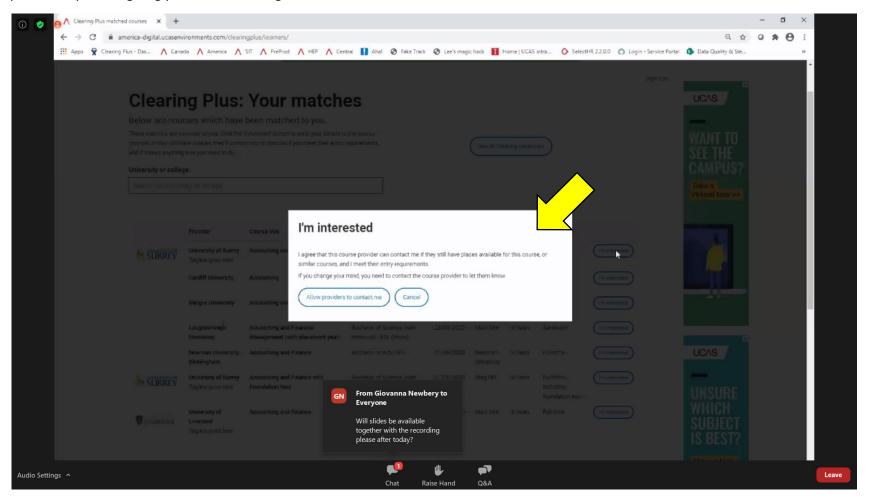

## A few important things to be aware of:

- Not all courses will be available in clearing, but it is well worth exploring both Clearing Plus and the UCAS search tool.
- Clearing Plus is only available to those students who are eligible for clearing (so have no offers). If you have changed your mind about a course, or end up in your insurance choice and no longer wish to go there, or you get offered an alternative course by the universities you originally applied for but do not want it, then you will need to self-release into clearing by clicking the 'decline my place' button in Track. This is very risky, as your offer will be gone so there will be no safety net. However, if you have completely ruled out any offers you have, then this will be the only way to add a clearing choice.
- Staff will be on hand throughout results day to talk you through your options and support you.

## I know which Clearing place I want to accept. How do I do it?

Add your Clearing choice in **UCAS Track**. Go to the **'Your Choices'** section and click **'Add Clearing choice'**. Fill in the course details by the date the university gave you on the phone. The university should then confirm your offer and it will show as an acceptance in Track.

- You can only add your choice once the university has confirmed they will offer you a place.
- You can only add one choice at a time.
- If the university doesn't confirm your place, call them up or ask the school to help you with this. If they will not confirm it, you will be able to add another choice.